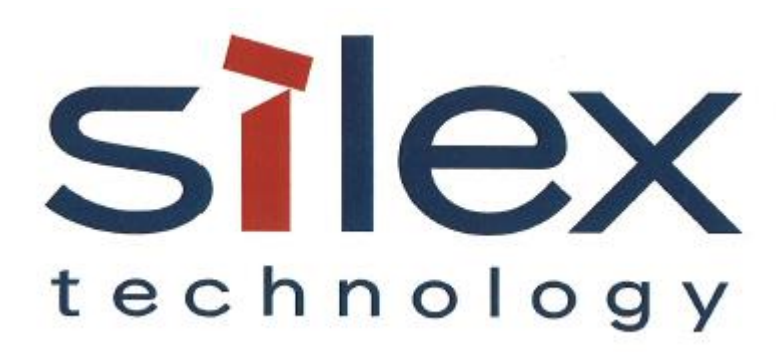

# **APPLICATION NOTE:**

SX-ULPGN-BTZ Development Quick Start Guide

> Silex Technology America 1751 E. Garry Ave. Santa Ana, CA 92705 Revision 2.1, Nov 2021

### **Revision History**

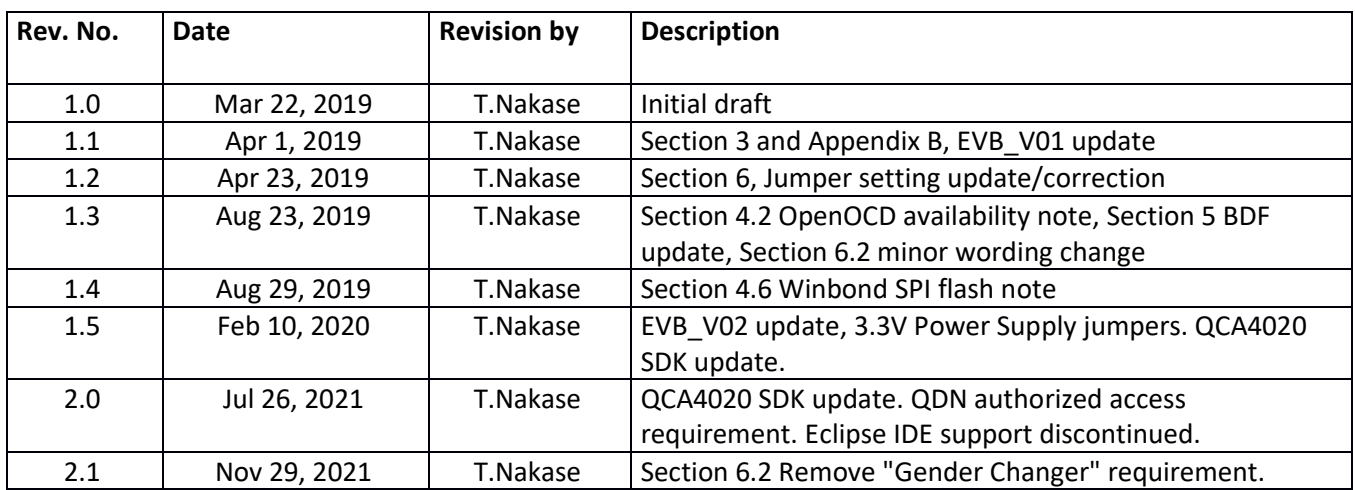

## **Table of Contents**

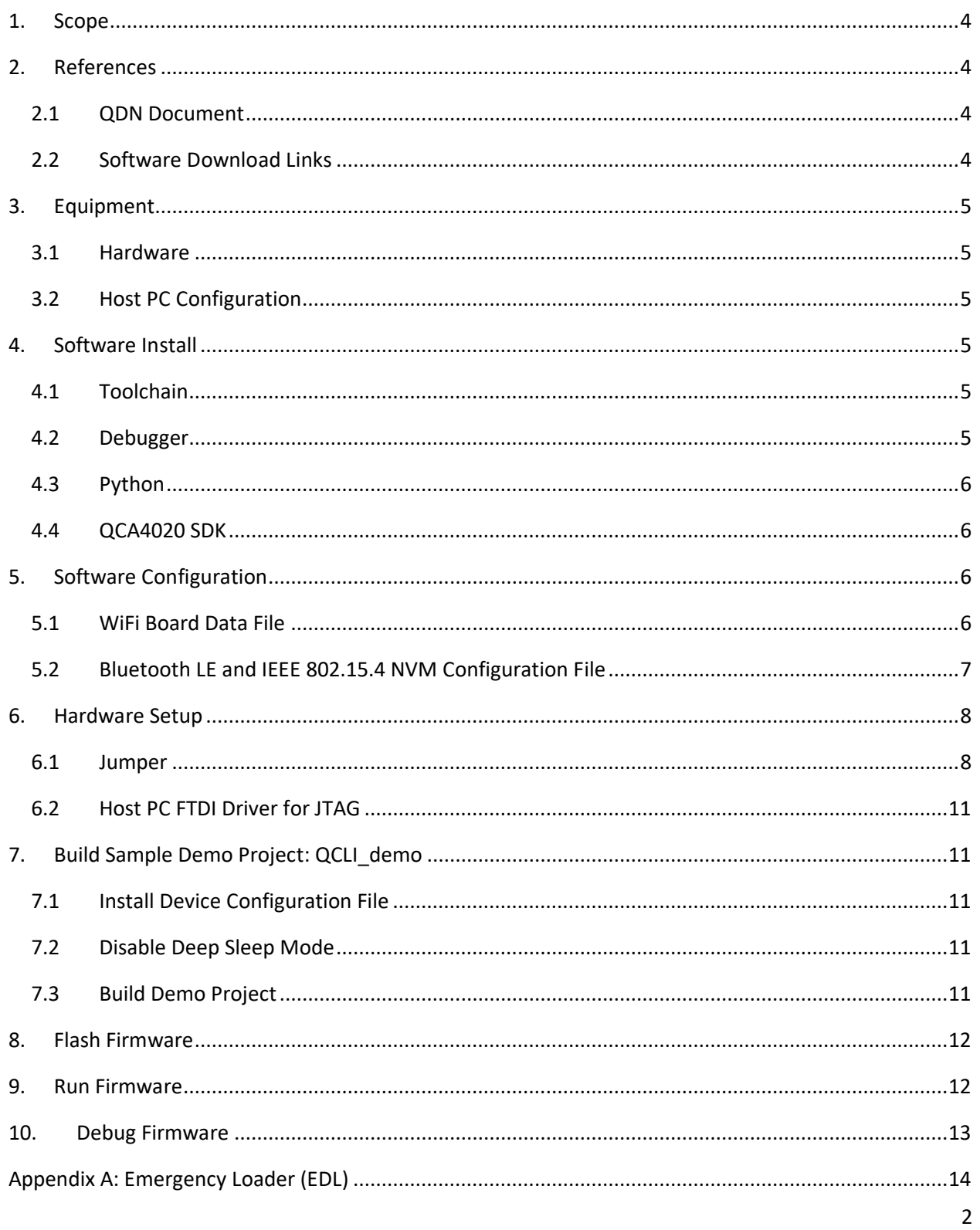

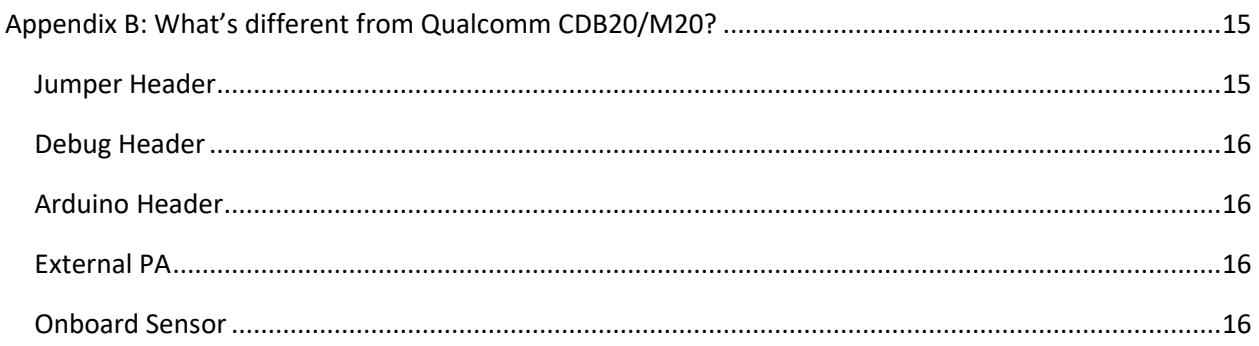

## <span id="page-4-0"></span>1. Scope

The purpose of this document is to provide instructions for setting up firmware development environment of SX-ULPGN-BTZ EVK on Windows 10 with Intel Architecture 64bit CPU. This document assumes the customer has an authorized access to Qualcomm Developer Network (QDN).

## <span id="page-4-1"></span>2. References

<span id="page-4-2"></span>2.1 QDN Document

2.1.1 QCA402x Programming Guide, 80-Y9381-2 Rev.L, Section 3 <https://developer.qualcomm.com/hardware/qca4020-qca4024/tools-qca4020>

<span id="page-4-3"></span>2.2 Software Download Links

<span id="page-4-4"></span>2.2.1 GNU Arm Embedded Toolchain: 6-2017-q2-update <https://developer.arm.com/open-source/gnu-toolchain/gnu-rm/downloads>

<span id="page-4-5"></span>2.2.2 xPack OpenOCD v0.10.0-7 <https://xpack.github.io/openocd/releases/>

<span id="page-4-6"></span>2.2.3 Python: v3.7.6 <https://www.python.org/downloads/>

<span id="page-4-7"></span>2.2.4 QCA4020 SDK: QCA4020.OR.3.4 QCA OEM SDK+CDB r00002.1 <https://developer.qualcomm.com/hardware/qca4020-qca4024/tools-qca4020>

<span id="page-4-8"></span>2.2.5 Zadig v2.5 [https://zadig.akeo.ie](https://zadig.akeo.ie/)

## <span id="page-5-0"></span>3. Equipment

### <span id="page-5-1"></span>3.1 Hardware

- The EVK board, SX-ULPGN-BTZ EVK (WCBN3516A\_EVB V02)
- Host PC
- USB 2.0 Cable (Type A male Type A male) x2
- Jumper Cap x14
- Jumper Cable (female female) x3

### <span id="page-5-2"></span>3.2 Host PC Configuration

- Intel Core i7-1185G7 Processor @ 3.00 GHz
- 16 GB RAM
- 500 GB HDD
- USB 2.0/3.0 x2
- Gigabyte Ethernet Port x1
- Windows 10 Professional
- Username: silex, Account type: Administrator

## <span id="page-5-3"></span>4. Software Install

#### <span id="page-5-4"></span>4.1 Toolchain

- 1. Download **gcc-arm-none-eabi-6-2017-q2-update-win32-sha2.exe** from the download link (Section [2.2.1 above.](#page-4-4))
- 2. Run installer with default settings.
- 3. Add following path to Path user variables<sup>1</sup>:

```
C:\Program Files (x86)\GNU Tools ARM Embedded\6 2017-q2-update\bin
```
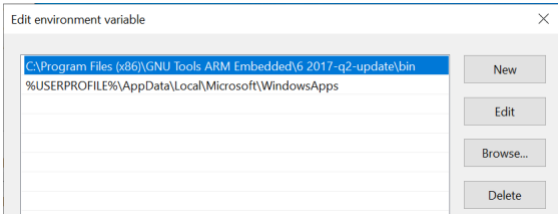

Note: QDN Document recommends GCC v6.2 but it is not available on the internet as of writing. The installer package used in this document will install GCC v6.3.1.

#### <span id="page-5-5"></span>4.2 Debugger

1. Download **gnu-mcu-eclipse-openocd-0.10.0-7-20180123-1217-win64.zip** from the download link (Section [2.2.2 above.](#page-4-5))

2. Extract it to:

<sup>&</sup>lt;sup>1</sup> If your account doesn't have Path variable, please click New button and create it as new variable.

C:\Program Files

#### 3. And add following path to **Path** user variables:

```
C:\Program Files\GNU MCU Eclipse\OpenOCD\0.10.0-7-20180123-1217\bin
```
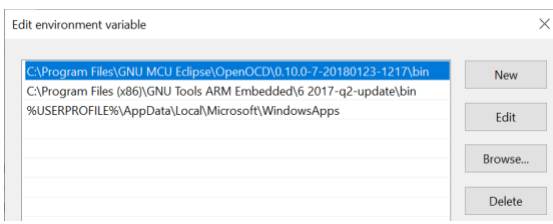

### <span id="page-6-0"></span>4.3 Python

- 1. Download **python-3.7.6.amd64.msi** from the download link (Section [2.2.3 above.\)](#page-4-6)
- 2. Run installer with default settings.
- 3. Add following path to **Path** user variables:

%USERPROFILE%\AppData\Local\Programs\Python\Python37

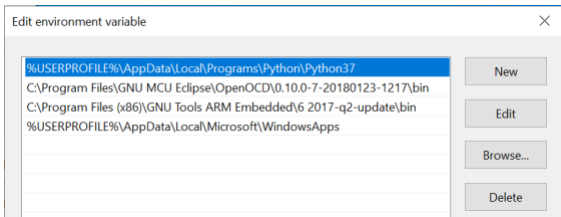

## <span id="page-6-1"></span>4.4 QCA4020 SDK

- 1. Download QCA4020.OR.3.4 QCA OEM SDK+CDB from the download link (Sectio[n 2.2.4 above.](#page-4-7))
- 2. Extract it to:

C:\Users\silex\qca4020-or-3.4 qca oem sdk-cdb-r00002.1

This document refers this directory as **<SDK\_source>** hereafter.

## <span id="page-6-2"></span>5. Software Configuration

#### <span id="page-6-3"></span>5.1 WiFi Board Data File

1. Copy updated Board Data File (BDF) **wlan\_fw\_img.wcbm3516a\_ctl\_20190402.sdk-3.4.bin** to:

<SDK\_source>\target\bin\wlan

- 2. Backup original BDF **wlan\_fw\_img.bin** as **wlan\_fw\_img.cdb.bin**.
- 3. Overwrite original BDF with updated BDF.

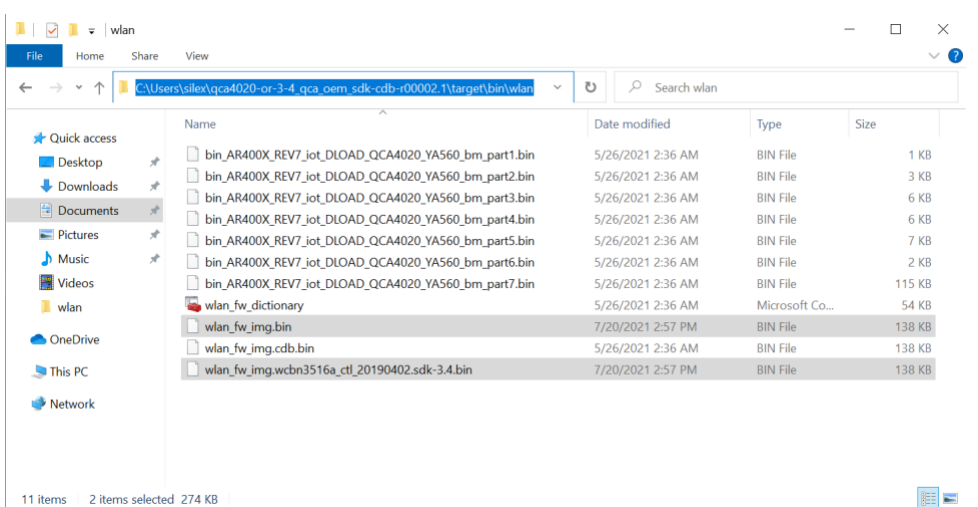

## <span id="page-7-0"></span>5.2 Bluetooth LE and IEEE 802.15.4 NVM Configuration File

### 1. Copy updated NVM file **QCA4020\_2p0\_WCBN3516A\_20190322.nvm** to:

<SDK\_source>\target\quartz\nvm\config\2.0\4020\CDB

- 2. Backup original NVM file **QCA4020\_2p0.nvm** as **QCA4020\_2p0\_CDB.nvm**.
- 3. Overwrite original NVM file with updated NVM file.

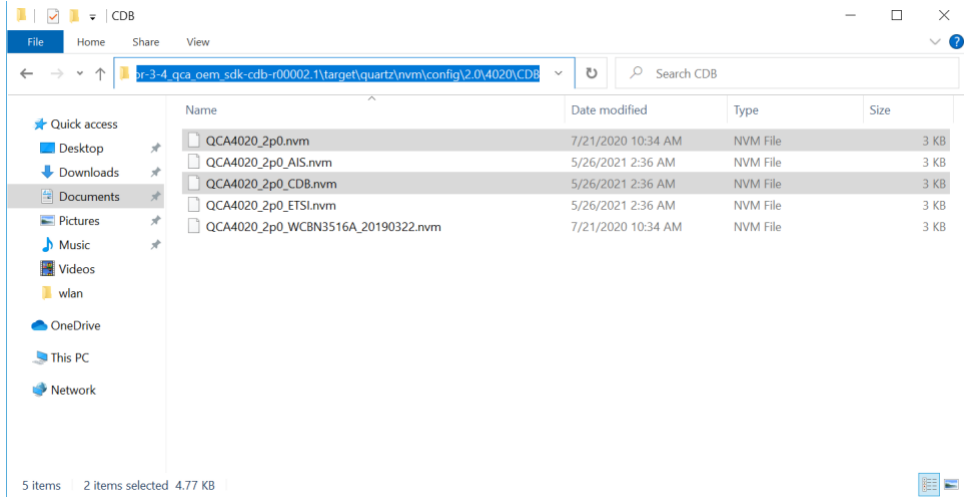

## <span id="page-8-0"></span>6. Hardware Setup

## <span id="page-8-1"></span>6.1 Jumper

## 6.1.1 3.3V Power Supply

Connect following pins to enable **3.3V Power Supply**.

- **J111 Pin 1-2**
- **J116 Pin 1-2**
- **J120 Pin 2-3**
- **J118 Pin 2-3**
- **J119 Pin 2-3**

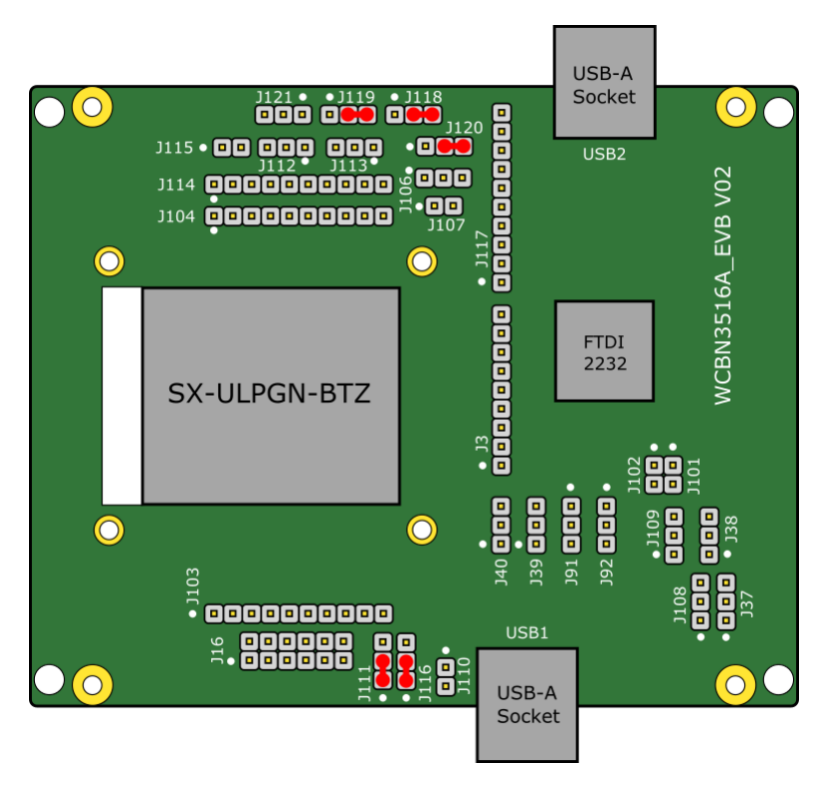

## 6.1.2 Debug UART

Connect following pins to enable **Debug UART**.

- **J91 Pin 1-2**
- **J92 Pin 1-2**
- **J108 Pin 2-3**
- **J109 Pin 2-3**

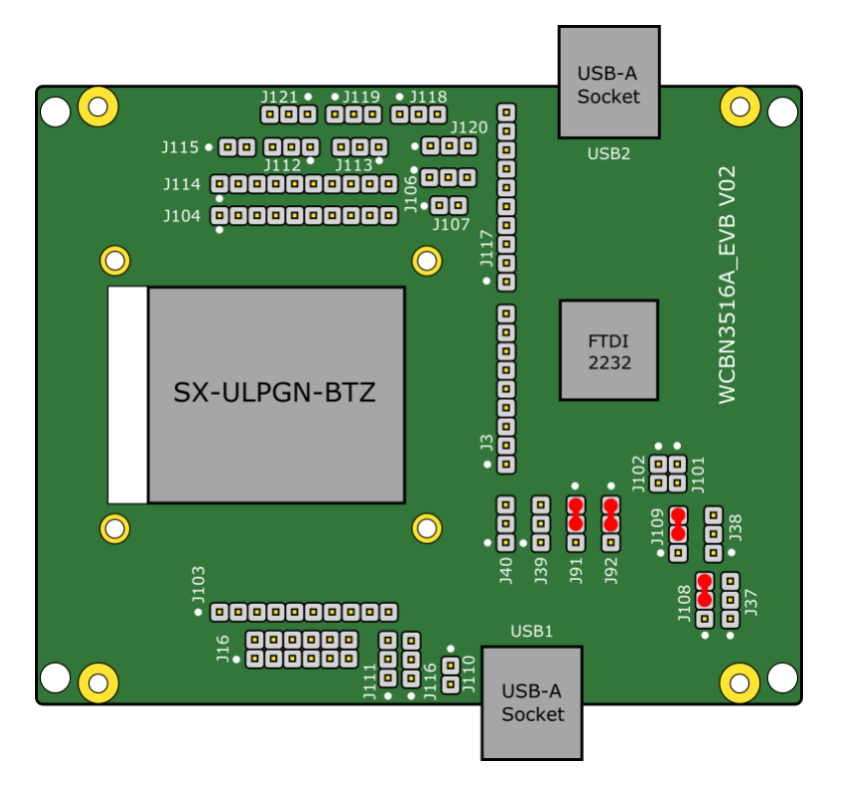

### 6.1.3 JTAG

Connect following pins to enable **JTAG**.

- **J37 Pin 2-3**
- **J38 Pin 2 - J39 Pin 3 \*\***
- **J39 Pin 2 - J38 Pin 3 \*\***
- **J40 Pin 2-3**
- **J102 Pin 2 - J106 Pin 1 \*\***
- **J112 Pin 1-2**
- **J113 Pin 1-2**
- \*\* Needs jumper cable

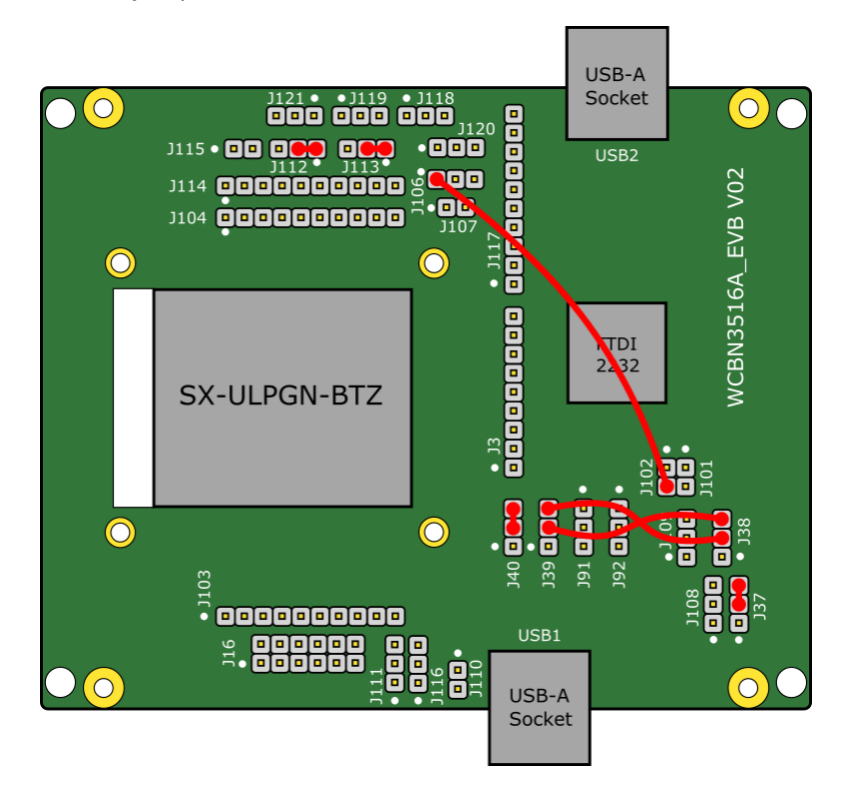

With this configuration, EVK board bootup in JTAG mode that you can flash and debug custom firmware. To run custom firmware, see Section [9 below.](#page-12-1)

## <span id="page-11-0"></span>6.2 Host PC FTDI Driver for JTAG

- 1. Download **zadig-2.5.exe** from the download link (Section [2.2.5 above.](#page-4-8))
- 2. Connect **USB1 and USB2 of EVK board** to **Host PC** with **USB cables**.
- 3. Start **zadig-2.5.exe**.
- 4. From top menu, enable **Options > List All Devices** and look for **Dual RS232-HS (Interface 0)**.
- 5. Select **WinUSB** from the list and click **Replace Driver** button.

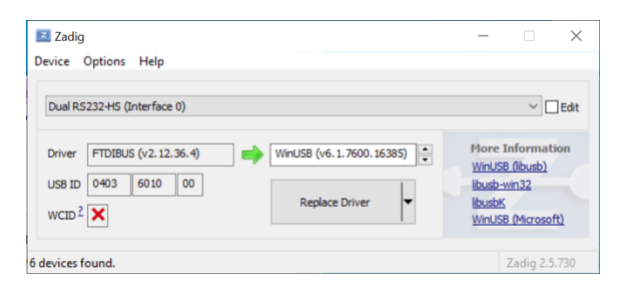

## <span id="page-11-1"></span>7. Build Sample Demo Project: QCLI\_demo

### <span id="page-11-2"></span>7.1 Install Device Configuration File

#### 1. Open **Command Prompt** and go to **<SDK\_source>\target\quartz\demo\QCLI\_demo\build\gcc**.

2. Run following command:

build.bat prepare

### <span id="page-11-3"></span>7.2 Disable Deep Sleep Mode

QCA4020 power down JTAG controller to save power consumption in Deep Sleep mode. To keep JTAG debug session running, disable Deep Sleep mode as follows.

1. Open **target\quartz\demo\QCLI\_demo\src\export\DevCfg\_master\_devcfg\_out\_cdb.xml** with editor.

2. Set **0 (zero)** to the field shown below:

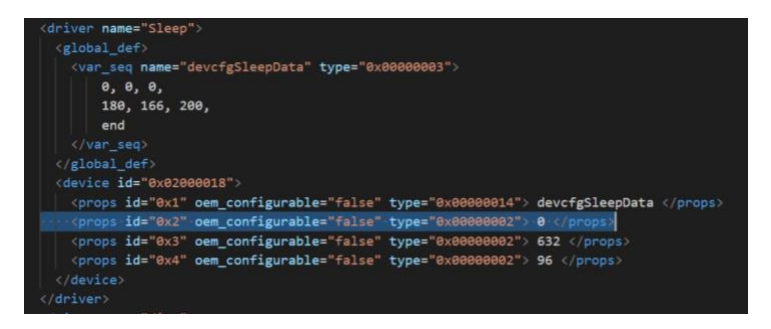

## <span id="page-11-4"></span>7.3 Build Demo Project

1. Open **Command Prompt** and go to **<SDK\_source>\target\quartz\demo\QCLI\_demo\build\gcc** (if you do not open Command Prompt yet.)

11

#### 2. Run following command:

build.bat t 4020 cdb

## <span id="page-12-0"></span>8. Flash Firmware

- 1. Confirm **3.3V Power Supply** and **JTAG** is enabled (See Section [6 above.](#page-8-0))
- 2. Connect **USB1 and USB2 port of EVK board** to **Host PC** with **USB cables** (if you didn't connect EVK board.)

3. Open **Command Prompt** and go to **<SDK\_source>\target\quartz\demo\QCLI\_demo\build\gcc** (if you do not open Command Prompt yet.)

4. Run following command:

flash\_openocd.bat

## <span id="page-12-1"></span>9. Run Firmware

- 1. Confirm **3.3V Power Supply** and **Debug UART** is enabled (See Section [6 above.](#page-8-0))
- 2. Unplug **USB cable** from **USB1 port of EVK board** (if you connected EVK board.)
- 3. Remove jumper cable from **J102 Pin 2 - J106 Pin 1** to bootup EVK board in **Autoboot mode**.
- 4. Connect USB cable to **USB1 port of EVK board**.
- 5. On **Host PC**, open **USB2 port** with console emulator. Baud Rate 115200 bps, Data 8bit, Parity none, Stop Bit 1 bit, and Flow Control none.
- 6. Connect **USB1 port of EVK board** and you'll see **Command List** on console emulator.

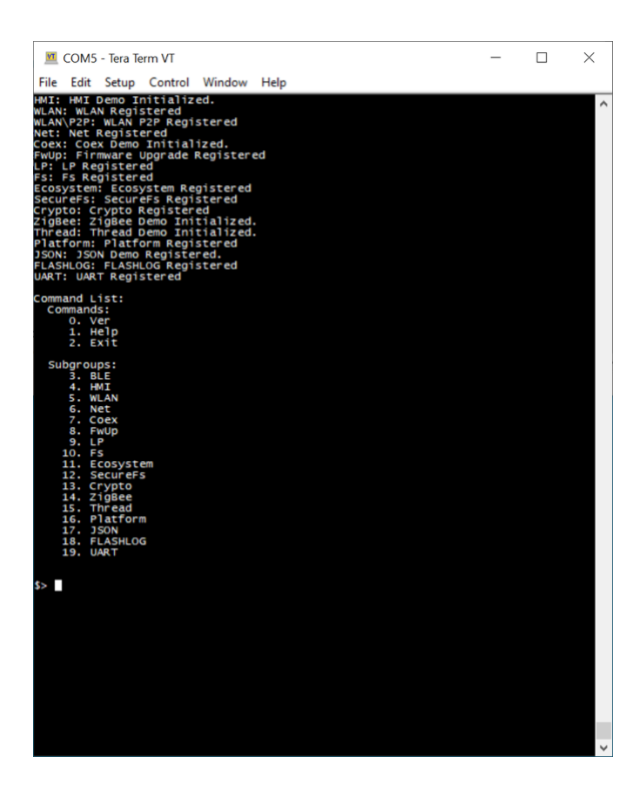

## <span id="page-13-0"></span>10. Debug Firmware

- 1. Confirm **3.3V Power Supply** and **JTAG** is enabled (See Section [6 above.](#page-8-0))
- 2. Connect **USB1 and USB2 port of EVK board** to **Host PC** with **USB cables** (if you didn't connect EVK board.)

3. Open **Command Prompt** and go to **<SDK\_source>\target\quartz\demo\QCLI\_demo\build\gcc** (if you do not open Command Prompt yet.)

4. Run following command:

debug\_openocd.bat m4

The batch file start GDB server and open GDB CLI session.

Note: Following preset break points will hit while reaching to app\_init().

- Breakpoint 1, \_main()
- Breakpoint 2, sbl1\_main\_ctl()

## <span id="page-14-0"></span>Appendix A: Emergency Loader (EDL)

Emergency Loader (EDL) mode can program firmware with **USB1 port**. It needs Qualcomm USB driver which available only for Windows.

- 1. Unplug **USB cables** (if you connected EVK board.)
- 2. Confirm **3.3V Power Supply** is enabled.
- 3. Remove jumper connecting **J102 Pin 2 - J106 Pin 1** (if you enabled JTAG.)
- 3. Connect **J106 Pin 1-2** for **EDL (Emergency Loader) mode**.
- 4. Connect **USB1 of EVK board** with **USB cable** to **Host PC**.
- 5. Find **COM port number** with **Device Manager**. Look for **Qualcomm HS-USB QDLoader 9008** under **Ports (COM & LPT)** category, COM4 in the screenshot below.
	- → W Ports (COM & LPT) Communications Port (COM1)<br>
	Intel(R) Active Management Technology - SOL (COM3) Qualcomm HS-USB QDLoader 9008 (COM4) USB Serial Port (COM5)
- 6. Open **Command Prompt** and go to **<SDK\_source>\target\quartz\demo\QCLI\_demo\build\gcc**.
- 7. Run following command<sup>2</sup>:

```
..\..\..\..\..\build\tools\flash\qflash.py --comm 4
```
Specify **COM port number** with --comm option.

8. Wait until you see **Flash programming complete!** message.

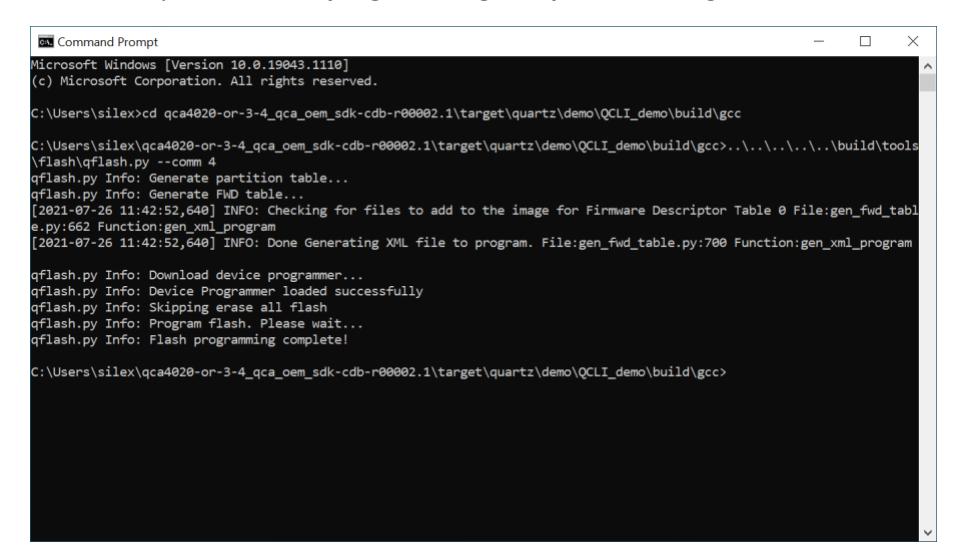

9. Remove **J106 Pin 1-2** to restore **Autoboot mode**.

<sup>2</sup> If fh\_loader.exe throw the application error (code 0xc000007b), install Visual C++ Redistributable 2010 to Host PC.

# <span id="page-15-0"></span>Appendix B: What's different from Qualcomm CDB20/M20?

## Jumper Header

<span id="page-15-1"></span>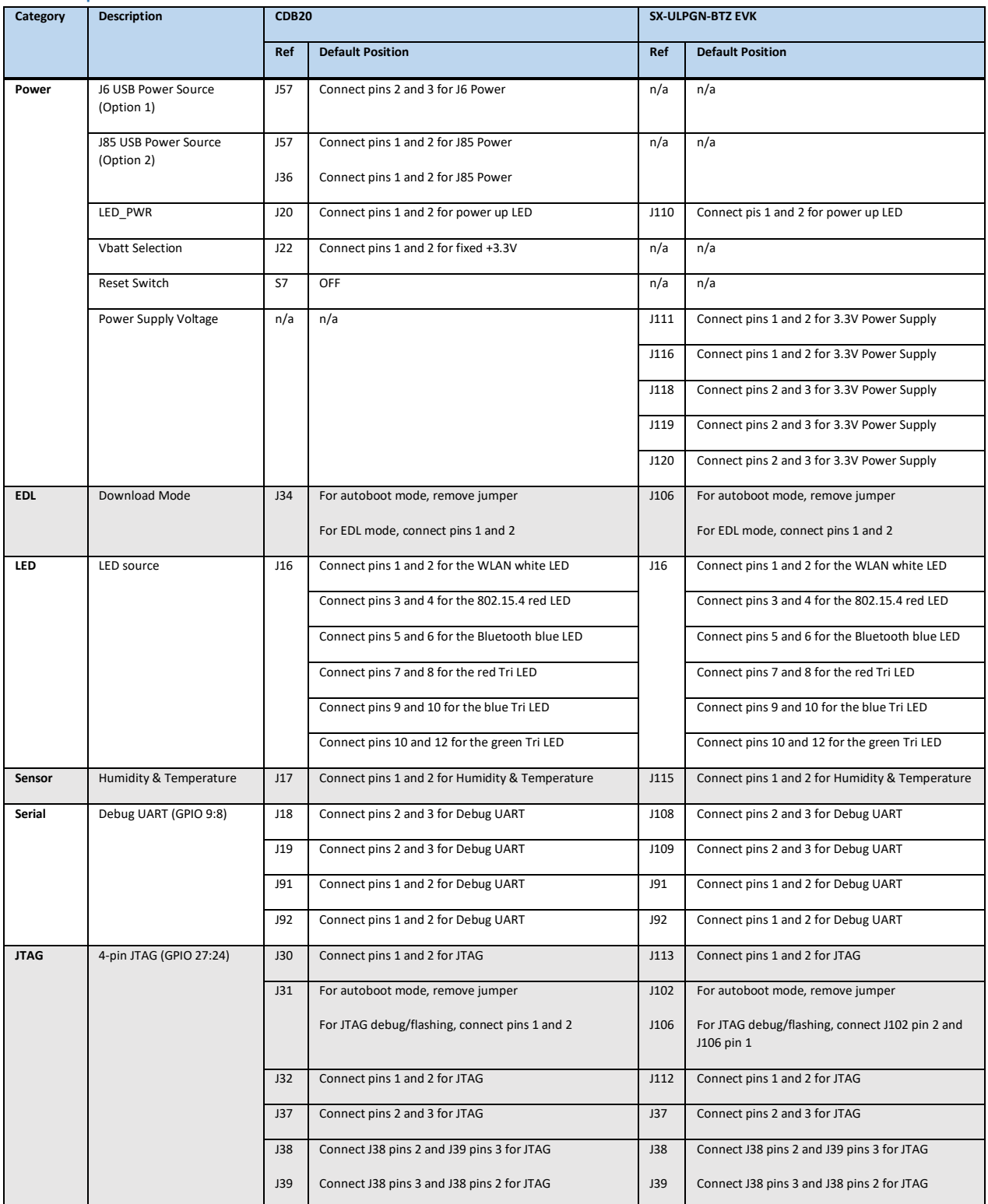

<span id="page-16-0"></span>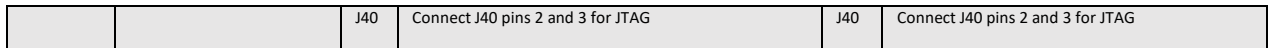

### Debug Header

Debug Header arrangement and assignment has changed. Refer to the schematics of respective evaluation board.

#### <span id="page-16-1"></span>Arduino Header

Qualcomm CDB20 has Arduino compatible header.

#### <span id="page-16-2"></span>External PA

Qualcomm M20 QCA4020 module has external PA to the RF path of Bluetooth LE, ZigBee/Thread/802.15.4. Measured gain is 10-15 dBm over SX-ULPGN-BTZ.

#### <span id="page-16-3"></span>Onboard Sensor

In addition to LED, Humidity and Temperature sensor onboard, Qualcomm CDB20 has following extra set of sensors.

- Pressure
- Accelerometer and Gyro
- Compass and Magnetometer
- Ambient Light
- PIR (with amplifier)